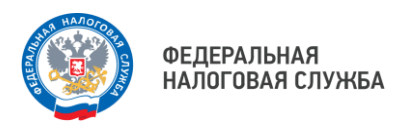

# **Способы подключения к «Личному кабинету налогоплательщика для физических лиц»**

**1**

С помощью **логина и пароля**, указанных в регистрационной карте. Получить регистрационную карту можно в любом налоговом органе России, независимо от места постановки на учет. Также подать заявление на получение данных для входа в сервис можно в отделениях МФЦ.

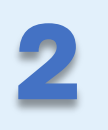

С помощью **квалифицированной электронной подписи**. Квалифицированный сертификат ключа проверки электронной подписи выдается Удостоверяющим центром, аккредитованным Минцифры России.

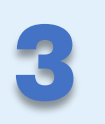

С помощью **учетной записи** Единой системы идентификации и аутентификации (ЕСИА) – реквизитов доступа, используемых для авторизации на Едином портале государственных и муниципальных услуг.

**Простая регистрация, многофункциональный сервис, удобное использование в любое время!**

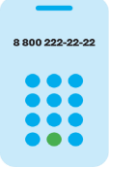

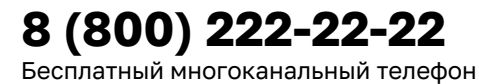

контакт-центра ФНС России

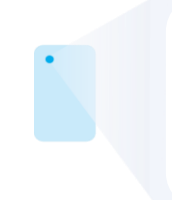

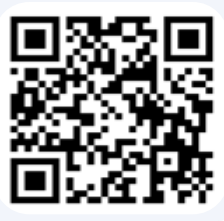

## **Формирование бесплатной электронной подписи в Личном кабинете физического лица**

- Начинать работу в ЛК ФЛ рекомендуется с формирования электронной подписи. Она понадобится для **отправки документов** в налоговый орган.
- Формирование подписи может **занять некоторое время**, поэтому сделайте это до того, как начнете активно использовать сервис.

### **Путь для ПК:**

- 1. На главной странице ЛК наведите на и нажмите Настройки профиля
- 2. Из предложенных закладок выберите
- 3. Выберите вариант хранения электронной подписи
- 4. Придумайте пароль для своей электронной подписи и запомните его
- 5. Нажмите Отправить запрос
- 6. После завершения процедуры (в некоторых случаях до суток) появится надпись

• Сертификат электронной подписи успешно выпущен Просмотреть Отозвать

7. Теперь Вы можете подписывать документы электронной подписью и взаимодействовать с налоговыми органами в электронном виде

#### Путь для мобильной версии (Приложение «Налоги ФЛ):

1. На главной странице приложения в правом нижнем углу нажмите • «Профиль»

2. Найдите раздел «Настройки» и выберите Посмотреть настройки

Электронная подпись 3. Из предложенных закладок выберите O Выпуск поллиси, просм

- 4. Придумайте пароль для своей электронной подписи и запомните его
- 5. Нажмите Отправить запрос

6. После завершения процедуры (в некоторых случаях до суток) в разделе будут отображены сведения о Вашей электронной подписи: срок действия и серийный номер

7. Теперь Вы можете подписывать документы электронной подписью и взаимодействовать с налоговыми органами в электронном виде

### Благодарим Вас за использование электронных сервисов ФНС России!

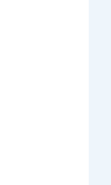

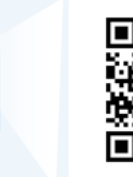

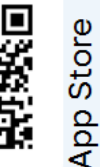

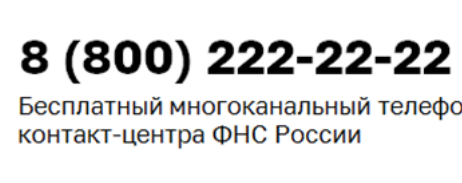

800 222-22-22

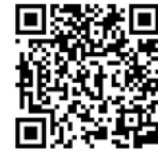

e Play algoo

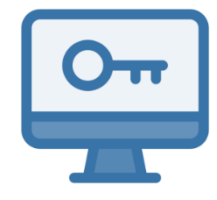

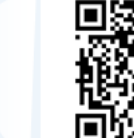